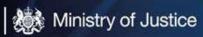

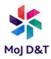

# Microsoft Teams Voice User Guide

# Table of Contents

| Pre-Requisites                                     | 2 |
|----------------------------------------------------|---|
| Making a Call                                      | 2 |
| Hold a Call                                        | 6 |
| Resume a Call                                      | 7 |
| Call Transfer                                      | 7 |
| Announce                                           | 7 |
| Blind Transfer                                     | 9 |
| Receiving a Call                                   | C |
| Contacts                                           | 1 |
| Speed Dial1                                        | 2 |
| Call History14                                     | 4 |
|                                                    | 4 |
| Ensuring you can hear calls through your headset14 | 4 |
| Voicemails1                                        | 5 |
| Voicemail Settings1                                | 7 |
| Call Group                                         | C |
| Call Queue2                                        | 5 |
| As an Owner2                                       | 5 |
| As a Member2                                       | 5 |
| No Voicemail Emails2                               | 7 |
|                                                    | 7 |
| Opting Out – not receive calls                     | 8 |
| Opting Out – Reception Handset                     | 8 |
| Owner or Member of a Call Queue2                   | Э |
| Hide/Unhide My Number (CLI)                        | 2 |

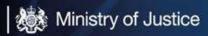

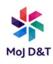

# Pre-Requisites

MS Teams Telephony is dependent on the following:

- An MOJ laptop, an MOJ mobile phone or an MOJ tablet, or all 3, with Teams installed.
- An E5 user licence (applied to your network account).
- An MOJ email address.
- A headset for your MOJ Laptop, for privacy (USB Headset, 3.5mm Jack Ear Phones or a Bluetooth Headset).
- A connection to the internet via a network cable, Wi-Fi or "tethering" to a Mobile phone.
- A DDI number.
- An Office 365 account (with MOJ network username and password).

# Making a Call

|                                                         | Q<br>Activity | Fowlie, Stuart added you to a call group |
|---------------------------------------------------------|---------------|------------------------------------------|
|                                                         | (=)<br>Chat   | Calls                                    |
|                                                         | ເຕິງ          | 🕓 Speed dial                             |
| <b>Click</b> on the Calls Icon on the left of the Teams | Teams         | Contacts                                 |
| screen                                                  | Calendar      | ( History                                |
|                                                         | L C           | 📼 Voicemail                              |
| •                                                       | Calls         |                                          |
|                                                         | Files         |                                          |
|                                                         | Files         |                                          |
|                                                         |               |                                          |
|                                                         |               |                                          |
|                                                         |               |                                          |

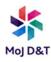

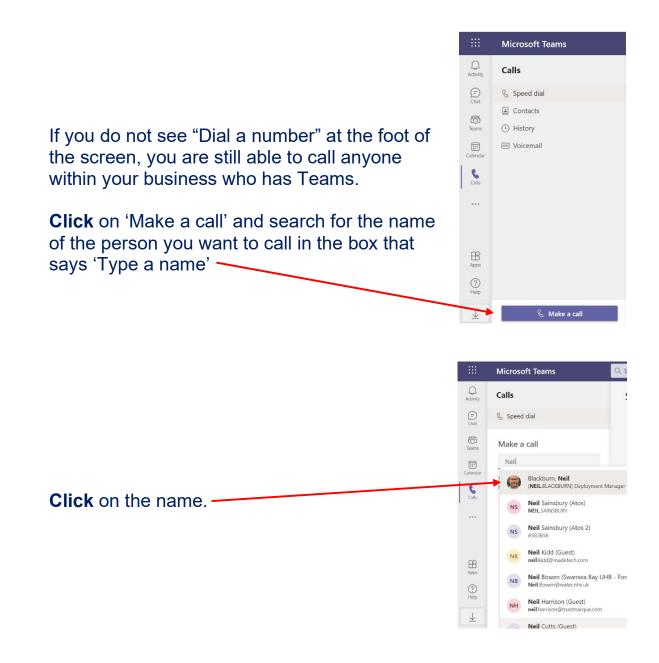

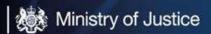

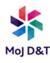

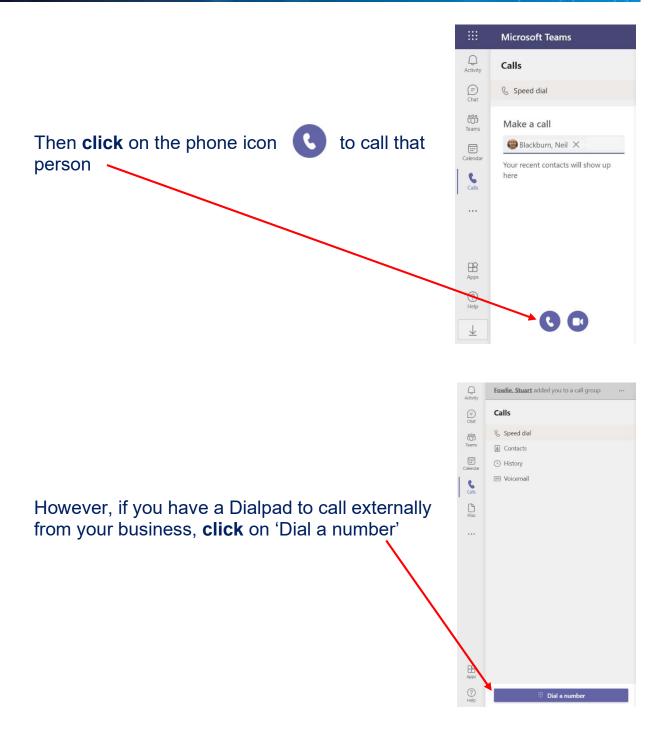

**Type** the number you want to call into the field below 'Your number' <u>or</u> use your mouse to select the digits and **click** Call

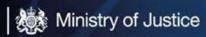

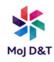

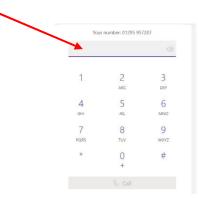

The call will display as below while connecting. If you need to hang up before the call is answered, **click** on **Leave**.

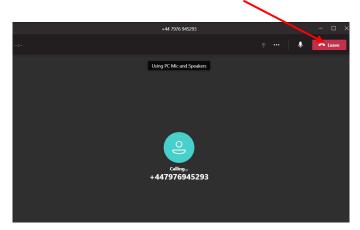

If during a call you require the dial pad again, just click the 3 dots and choose Dial Pad

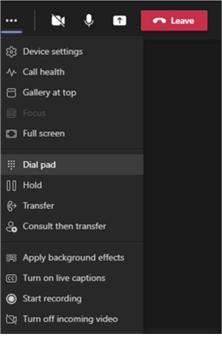

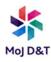

Once the call is connected the screen will look like this

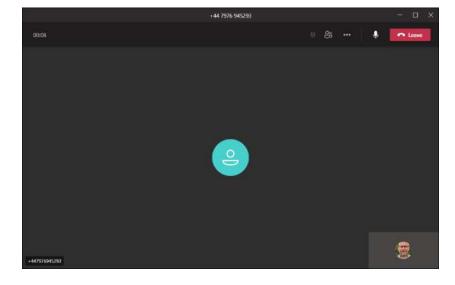

To mute a call, **click** on the Mute -Icon at the top right.

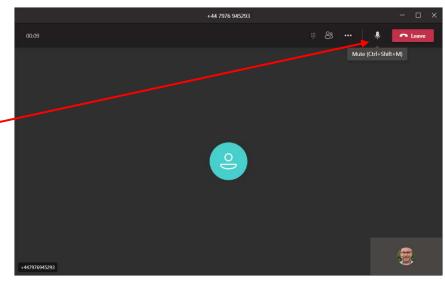

Hold a Call

To put a call on Hold, **click** on the 3 dots, top right of the screen, then **Click** 'Hold'

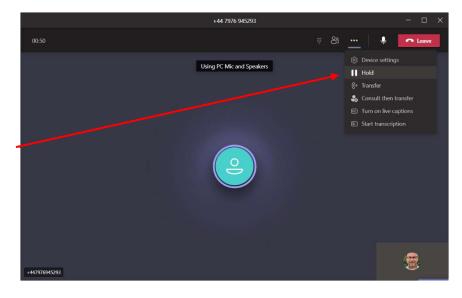

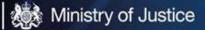

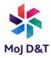

### Resume a Call

To resume the call, **click** the 'Resume' icon at the top right of the screen.

|  |        |  |  |   |       | × |
|--|--------|--|--|---|-------|---|
|  | Resume |  |  | • | Leave |   |
|  |        |  |  |   |       |   |
|  |        |  |  |   |       |   |
|  |        |  |  |   |       |   |

# Call Transfer Announce

To transfer a call and announce the caller, **click** on the 3 dots at the top right of the screen and then **click** on 'Consult then transfer'

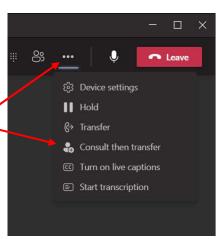

The below dialog boxes will be displayed:

1) Enter the phone number or persons name into the search field.

2) When the number shows under the search field, **click** on the number and then **click** 'Consult'

| Choose a person to consult      | Choose a person to consult      | Choose a person to consult      |
|---------------------------------|---------------------------------|---------------------------------|
| Invite someone or dial a number | Invite someone or dial a number | 07976945293 Q                   |
|                                 | +44 7976 945293                 | +44 7976 945293<br>Phone number |
| Cancel Chat V                   | Cancel Consult                  | Cancel Chat 🗠                   |

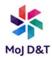

2 windows will now be on your screen, 1 showing the original call on hold.

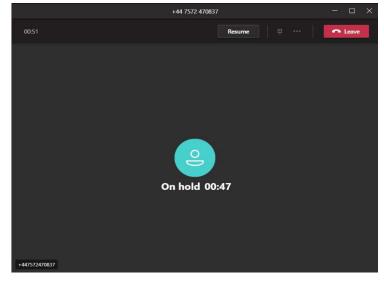

The other showing the call connecting to the number you are transferring to.

Once the called party answers, the 'transfer' button will be available to be selected. Announce the call to the

called party and if they want to accept

the call, click 'Transfer'

 Consulting with + 44 7976 945293
 - □ ×

 0005
 Transfer
 ● ● ▲ Leave

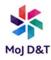

If the called party does not wish to take the call, **click** 'Leave'

When you do this the original caller will still be on hold in the original call window. **Click** 'Resume' to speak to them to continue the call.

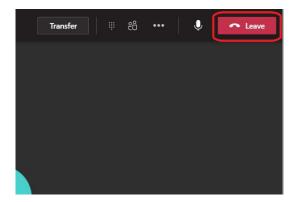

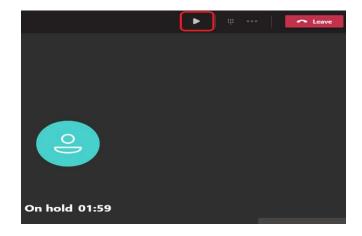

**Blind Transfer** 

To blind transfer a call (drop the call to another number without announcing the call), **click** on the 3 dots at the top right of the screen and then **click** on 'Transfer'

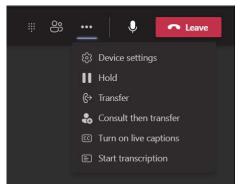

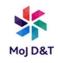

Just like with 'Consult then Transfer', **enter** the phone number or persons name that you want to Blind transfer the call to. **Click** on the number under the search field and **click** transfer to drop the call to that user. This will drop the call through and disconnect you from the call.

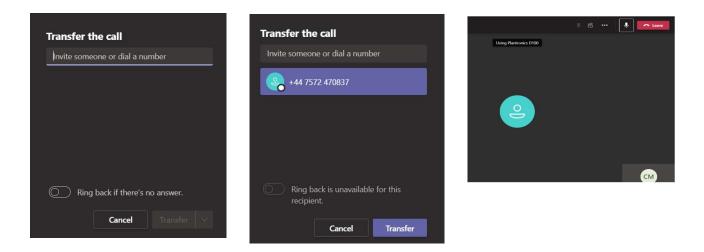

# **Receiving a Call**

When a call connects, Teams will ring, and a Dialogue box will pop up in the bottom right of your screen. **Click** on the Blue phone icon to pick up the call. You can reject the call by clicking on the Red phone icon.

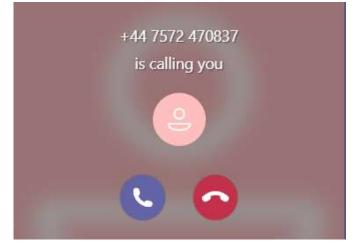

Once you answer the call, the call window pops up and you can control the call as normal.

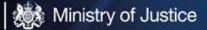

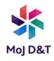

If the call is ringing your device through a Group, you will see the Group name (in this instance "Other Enquiries") allowing you to answer the call appropriately.

Contacts

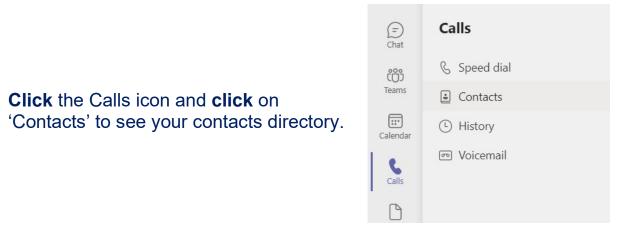

All internal and external contacts that you have saved to your Microsoft account and contacts within your phone system will be listed here.

| ind a contact Q |       |       | ≗ Add contac |
|-----------------|-------|-------|--------------|
| Name            | Title | Phone |              |
| 😩 Adam          |       | 079   | ε            |
| 😩 🔤 Support     |       | 012   | ε            |
| AG And          |       |       | E □ 0 €      |
| Andy            |       | 020   | ε            |

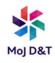

You can search for a contact in the search field. Any External numbers will be displayed, and you can call them by **clicking** the Phone Icon.

| Steve Q   |       |       | ≗* Add contact |
|-----------|-------|-------|----------------|
| Name      | Title | Phone |                |
| (L) Steve |       | 074   | <b>_</b>       |
| SH Steve  |       |       | €⊠⊡ % …        |

You can call any internal contacts through Teams by **clicking** on the Phone icon. You can also Chat and Video call using the Camera and Chat Icons.

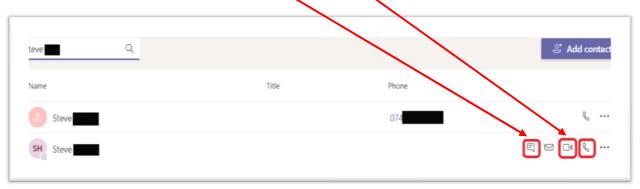

Speed Dial

You can add a contact to a Speed dial page so you can quickly find numbers you contact regularly. In Calls, **click** and select 'Speed dial'

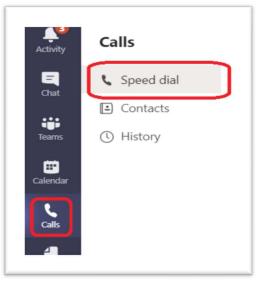

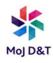

|                            | Speed dial   |                   |
|----------------------------|--------------|-------------------|
| Select 'Add<br>speed dial' | ◆ Speed dial | හී Add speed dial |

Search for the contact you want to add a speed dial for, and **click** on the contact as they show up and then and **click** 'Add'

| Add speed dial | Add speed dial    |
|----------------|-------------------|
| Steve Steve    | SH Steve<br>steve |

The contact will now show as a speed dial. You can then **click** on the call or video call icons and if you select the 3 dots you can click to chat, or remove from Speed dial.

| SH Offline             |
|------------------------|
| 国 Chat                 |
| Remove from speed dial |
|                        |

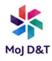

# **Call History**

You can view your History by **clicking** on the Calls Icon and then **click** to select 'History'

| Activity          | Calls        |  |
|-------------------|--------------|--|
| <b>E</b><br>Chat  | 🕻 Speed dial |  |
|                   | Contacts     |  |
| teams             | () History   |  |
| <b>E</b> Calendar |              |  |
| Calls             |              |  |
| 4                 |              |  |

You will see any incoming, outgoing and missed calls to/from your Teams phone number. The entries will show the name or number of the caller, whether the call was incoming, outgoing or missed (highlighted in red). It will also display the time of the call and the duration.

| History         |                   |           |
|-----------------|-------------------|-----------|
| Name            | Type Duration     | Date      |
| Steve           | 😵 Outgoing        | 14:42 *** |
| Other Enquiries | Tissed call       | 14:28     |
| Other Enquiries | Tissed call       | 14:27     |
| Mv Mobile       | K Incoming 17 sec | 14:19     |

You can call the number back again by **clicking** on the 3 dots to the right and **Clicking** on Call back. There are other options as well such as 'Add to speed dial', 'Add to contacts' and 'Chat'

Ensuring you can hear calls through your headset

To check or set your device settings, **click** on your profile initials or picture at the top right of Teams.

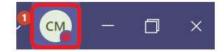

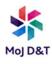

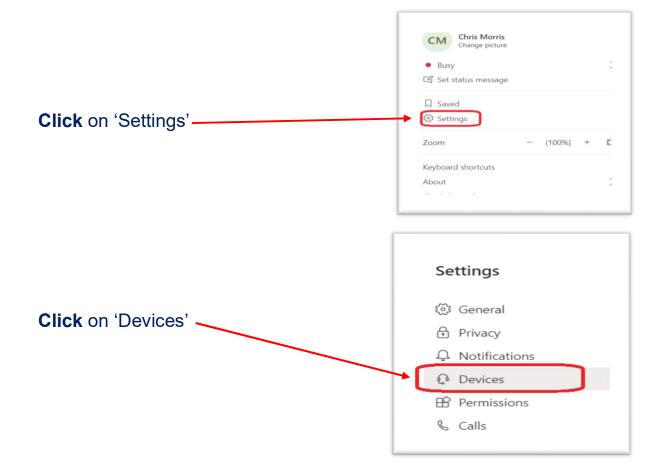

Ensure your Headset is selected in 'Audio devices' dropdown as well as in the Speaker and Microphone drop downs. You can also make a Test call to ensure the headset is working.

#### Audio devices

| Sennheiser SC 1x5 USB                      | $\sim$ |
|--------------------------------------------|--------|
|                                            |        |
| Speaker                                    |        |
| Headset Earphone (Sennheiser SC 1x5 USB)   | $\sim$ |
|                                            |        |
| Microphone                                 |        |
| Headset Microphone (Sennheiser SC 1x5 USB) | $\sim$ |
|                                            |        |

🗳 Make a test call

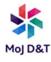

By default, when you receive a call the ringing tone will play through your headset. If you need your Laptop or PC to also play a ring tone so you can hear a call if you are not wearing your headset you will need to set the Secondary ringer as your Laptop or PC speakers. **Select** your speakers in the Secondary ringer drop down.

| econdary ringer                          |        |
|------------------------------------------|--------|
| Speakers (Realtek High Definition Audio) | $\vee$ |
| None                                     |        |
| Speakers (Plantronics D100)              |        |
| Speakers (Realtek High Definition Audio) |        |

### Voicemails

If you receive a voicemail you can view and listen to it within the Voicemail Tab in Calls.

| Ca          | lls        |
|-------------|------------|
| و           | Speed dial |
| <b>(:</b> ) | Contacts   |
| ()          | History    |
| 60          | Voicemail  |
|             |            |

### You will see any voicemails listed on the right of your screen

| Calls                                         | Voicemail |          |         |         |
|-----------------------------------------------|-----------|----------|---------|---------|
| <ul><li>Speed dial</li><li>Contacts</li></ul> | Name      | Duration | Date    | Time    |
| C History                                     | Anonymous | 215      | 4/12/21 | 8:42 PM |
| 📼 Voicemail                                   | Anonymous | 21s      | 4/12/21 | 8:39 PM |

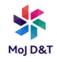

**Click** on the Voicemail you want to view/listen to and expand it. You can then Play the voicemail and you will also see a transcript of the voicemail that has been left. You should also receive the voicemail by email which has the audio attached and the transcript.

| Voicemail  |                                                                                                    |                                                       |         |     |
|------------|----------------------------------------------------------------------------------------------------|-------------------------------------------------------|---------|-----|
| Name       | Duration                                                                                                    | Date                                                  | Time    |     |
| Anonymous  | 21s                                                                                                    | 4/12/21                                               | 8:42 PM | ••• |
| 00:00 1x V | Hello, this is John here from the<br>received an email from you earl<br>discuss a few issues with it and<br>please on 01611234567? Thank | ier on and I just like to<br>can you give me a call k |         |     |
| Anonymous  | 21s                                                                                                    | 4/12/21                                               | 8:39 PM |     |

# You can call back the caller, delete the voicemail (among other options) by **clicking** the 3 dots icon at the top right of the displayed voicemail message.

| Voicemail |            |                                                                                                    |                                                     |                                                                       |
|-----------|------------|----------------------------------------------------------------------------------------------------|-----------------------------------------------------|-----------------------------------------------------------------------|
| Name      |            | Duration                                                                                                | Date                                                | Time                                                                  |
|           |            | 21s                                                                                                    | 4/12/21                                             | 8:42 PM •••                                                           |
| 0•        | 00:00 1x V | Hello, this is John here<br>received an email from<br>discuss a few issues wit<br>please on 01611234567 | you earlier on and I jus<br>h it and can you give n | <ul> <li>Mark as unread</li> <li>Delete</li> <li>Call back</li> </ul> |
| Anonymous |            | 21s                                                                                                    | 4/12/21                                             | 8:39 PM                                                               |

# **Voicemail Settings**

To record your Voicemail greeting or manage voicemail settings, **click** on the Status Icon or Photo (if you have loaded one) at the top right.

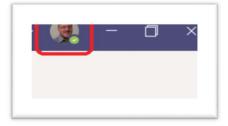

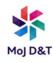

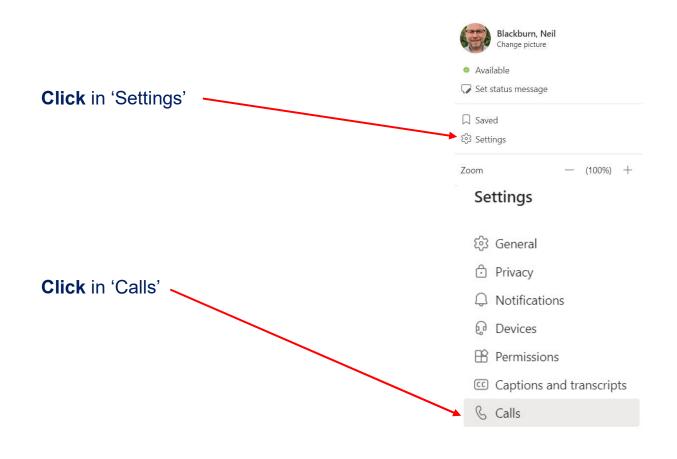

#### Call answering rules Choose how you want to handle incoming calls.

In this section you can set how, and when, calls route to your voicemail. **Set** 'If unanswered' to Voicemail in the drop down.

| Calls ring me | O Forward my calls                  |        |
|---------------|-------------------------------------|--------|
| Also ring     | No one else                         | $\sim$ |
| If unanswered | Voicemail                           | $\sim$ |
|               | Voicemail                           |        |
|               | New number or contact<br>Do nothing |        |
|               | Call group                          |        |

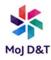

|                                                                                         | Call answering                                                       |                                                                    |
|-----------------------------------------------------------------------------------------|----------------------------------------------------------------------|--------------------------------------------------------------------|
|                                                                                         | Choose how you w                                                     | ant to handle incoming calls.                                      |
|                                                                                         | Calls ring me                                                        | O Forward my calls                                                 |
|                                                                                         | Also ring                                                            | No one else $\checkmark$                                           |
| You can then set how long calls                                                         | If unanswered                                                        | Voicemail                                                          |
| before they trigger your voicema greeting.                                              | •                                                                    | Ring for this many seconds before redirecting 20 seconds (default) |
|                                                                                         | Voicemail<br>Voicemails will show                                    | 10 seconds<br>20 seconds (default)<br>w in t 30 seconds            |
|                                                                                         | Configure vo<br>Ringtones<br>Choose a ringtone                       | 50 seconds                                                         |
| To record your Greeting for<br>your voicemail, <b>click</b> on<br>'Configure Voicemail' | Voicemail<br>Voicemails will show in the call<br>Configure voicemail | ng app with audio playback and transcript                          |

**Click** the "Record a Greeting" button at the top. This connects you to your voicemail box and you will be given an option to record your Voicemail greeting.

| Voicemail                                                     |
|---------------------------------------------------------------|
| You'll find your voicemail messages and transcripts in Calls. |
| Record a greeting                                             |

# You can also set what happens when a caller connects to your voicemail.

### Call answer rules

How would you like us to handle your calls when they go to voicemail?

| Let the caller record a message                                   | $\sim$       |
|-------------------------------------------------------------------|--------------|
| Let the caller record a message                                   | $\checkmark$ |
| Let the caller record a message or be transferred to someone else |              |
| End the call without playing your greeting                        |              |
| Play your greeting and end the call                               |              |
| Transfer the call to someone else                                 |              |

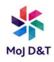

# Call Group

You can create a group of colleagues as a Call Group to allow calls that come to you, to also ring their phone numbers, as well as your own phone number. This Call Group can also be used to set call forwarding if you are not available to answer calls.

To set up a Call Group, go to Settings, and click on 'calls'

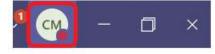

| Available        |           |        |   | > |
|------------------|-----------|--------|---|---|
| 🎧 Set status me  | essage    |        |   |   |
| □ Saved          |           |        |   |   |
| 段 Settings       |           |        |   |   |
| Zoom             |           | (100%) | + |   |
| Keyboard shortc  | uts       |        |   |   |
| About            |           |        |   | > |
| Check for update | es        |        |   |   |
| Download the m   | obile app |        |   |   |

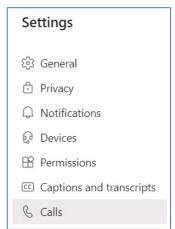

To create a group of people whose phone numbers will also ring when someone calls your phone number, select "Calls Ring me" and in the drop down for "Also ring", select 'Call group'

| Call answering ru<br>Choose how you wan | <b>les</b><br>t to handle incoming calls. |        |
|-----------------------------------------|-------------------------------------------|--------|
| Calls ring me                           | O Forward my calls                        |        |
| Also ring                               | No one else                               | $\sim$ |
| e If unanswered                         | If unanswered No one else<br>Call group   |        |

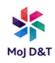

This will open the following screen. Search for the people you want to add to your group in the search field. **Select** the phone numbers to add to the group by **clicking** on the name.

| < Back to Options               |                                     |
|---------------------------------|-------------------------------------|
| Call group                      |                                     |
|                                 | p and then forward to them whenever |
| Add people                      |                                     |
| Steve                           | Q                                   |
| SH Steve Hester<br>STEVE.HESTER |                                     |
|                                 |                                     |
|                                 |                                     |

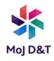

# Repeat the process until you have added all the people you require in the group.

| Call gro<br>Select peop<br>you need to | le to be in your call group and then forward to them whenev | /er |
|----------------------------------------|-------------------------------------------------------------|-----|
| Add people                             |                                                             |     |
| Search                                 | c                                                           | 2   |
| SH                                     | Steve Hester                                                |     |
| RS                                     | Robbie Sheppard                                             |     |
|                                        | Tilly Mills                                                 |     |

Choose the order in which to ring the group of people.

To call them Simultaneously, **select** "All at the same time" from the Ring order drop down list.

| Pick the order you w | ant people in your call group to receive | your calls. |
|----------------------|------------------------------------------|-------------|
| Ring order           | All at the same time                     | $\sim$      |
|                      |                                          |             |
| Cancel               | All at the same time                     |             |
|                      | In the order above                       |             |

To call the phone numbers in order of selection, **select** "In the order above" from the Ring order drop down list.

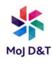

| Pick the order you     | want people in your call group to re   | ceive your calls. |
|------------------------|----------------------------------------|-------------------|
| Ring order             | All at the same time                   | $\checkmark$      |
|                        |                                        |                   |
| Pick the order you war | t people in your call group to receive | e your calls.     |
| Ring order             | In the order above                     | $\sim$            |
| Cancel                 | Save                                   |                   |

**Click** 'Save' to apply the setting.

To create a group of people whose phone numbers will be forwarded to if you do not answer your call, **click** in 'Settings and Calls' as per above.

Once in the Calls section, **select** 'Calls Ring me' and **click** on the dropdown list for "If unanswered". **Select** Call group.

| Call answering ru<br>Choose how you war | t to handle incoming calls. |        |
|-----------------------------------------|-----------------------------|--------|
| Calls ring me                           | O Forward my calls          |        |
| Also ring                               | No one else                 | $\sim$ |
| If unanswered                           | Voicemail                   | $\sim$ |
|                                         | Voicemail                   |        |
|                                         | Do nothing                  |        |
|                                         | Call group                  |        |

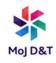

Create the Call group and the ring order in the same way as explained in the previous section.

You will also need to set how long calls ring your phone number before the call forwards on to the group as below.

| Ri    | ng for this many seconds before redirecting |
|-------|---------------------------------------------|
|       | 10 seconds 🗸 🗸                              |
|       | 10 seconds                                  |
|       | 20 seconds (default)                        |
| in tł | 30 seconds                                  |
| em    | 40 seconds                                  |
|       | 50 seconds                                  |
| r in  | 60 seconds                                  |
|       |                                             |

You can also set all calls to forward to a Group of people by **selecting** 'Forward my calls' and then **selecting** 'Call group' from the drop-down list and create the group as before. Once you save this setting all calls to your phone number will forward straight to the Group you set up.

| Call answering rule     | es                        |        |
|-------------------------|---------------------------|--------|
| Choose how you want     | to handle incoming calls. |        |
| O Calls ring me         | Forward my calls          |        |
| Forward to:             | Voicemail                 | $\sim$ |
|                         | Voicemail                 |        |
| Voicemail               | Call group                |        |
| Voicemails will show in |                           |        |

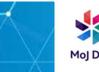

# Call Queue

As an Owner

**PLEASE NOTE**: If you are adding a person to a Call Queue for the first time you must ensure the following:-

- A) They must have a Teams DDI **<u>BEFORE</u>** you add them so they can receive calls. Raise a Catalogue Request to apply for a DDI.
- B) If after 24hrs of adding them and they still cannot receive calls, contact the Service desk on 0800 917 5148 | 0203 788 4636 and raise a ticket asking for the email address and DDI of the person to be checked, ask for the ticket to be passed to the PRP\_Teams\_Telephony SNOW queue and NOT the Vodafone IPT queue.
- 1) In Outlook find the Call Queue's name listed under GROUPS on the left-hand screen and left click on it. Below shows the "PRP\_AACQTest" Call Queue (Hunt Group)

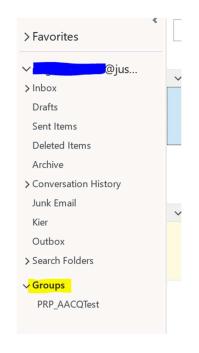

2) Look at the top ribbon and click on Group Settings drop down arrow, click Edit Group

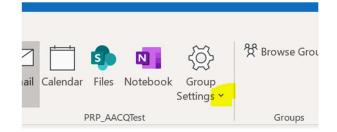

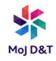

3) ONLY add/remove/promote or demote as required, do not touch any other settings. To remove a member hover over their name and click on the red X. To promote or demote a member to or from being an owner, click on the blue writing to the left of their name. To add a new member, use the "Add people" box, type their name, and click on them. ALWAYS CLICK SAVE AT THE BOTTOM OF THE BOX.

| dit Group                                                   |                                                               |                                                                                                    | × |                       |
|-------------------------------------------------------------|---------------------------------------------------------------|----------------------------------------------------------------------------------------------------|---|-----------------------|
| Photo                                                       | Choose a name                                                 |                                                                                                    |   |                       |
| 100                                                         | PRP_AACQTest                                                  |                                                                                                    |   |                       |
|                                                             | Group ID                                                      | Privacy                                                                                                    |   |                       |
|                                                             | PRPAACQtest@JusticeUK.o                                       | Public within organization                                                                                                    | • |                       |
|                                                             | Description                                                   |                                                                                                    |   |                       |
| Edit                                                        | Test group for Reg Williams test<br>management via O365 group | ing PRP auto attendant & call queue                                                                                                |   |                       |
| Edit                                                        |                                                               |                                                                                                    |   |                       |
| Add people                                                  |                                                               |                                                                                                    |   |                       |
| 1                                                           | Q                                                             |                                                                                                    |   |                       |
| Members                                                     |                                                               |                                                                                                    |   |                       |
| Dusanj, Kiranjit<br>Owner                                   |                                                               | Section in their inbox. Otherwise they receive group<br>email in their inbox. Otherwise they'll only see it<br>in the group inbox. |   |                       |
| Williams, Reg                                               | Remove owner status                                           |                                                                                                    |   | <u>Untick this be</u> |
|                                                             |                                                               |                                                                                                    |   |                       |
| Atter, Doug<br>Member                                       | Make owner                                                    |                                                                                                    |   |                       |
| Atter, Doug<br>Member<br>Member<br>Hussain, Kabir<br>Member |                                                               | guage for group-related notifications                                                                                              |   |                       |
| Member<br>Member                                            | Make owner                                                    |                                                                                                    | Ŧ |                       |
| Member<br>Member                                            | Make owner Lan                                                |                                                                                                    | • |                       |
| Member<br>Member                                            | Make owner Lan                                                | glish (United States)                                                                                                    | • |                       |

### As a Member

1) Follow the same process as above to point 2 but you will only have 2 options, click Add Members

| Enter a r | ame or email address                 | 2      |
|-----------|--------------------------------------|--------|
| Members   |                                      |        |
|           | Dusanj, Kiranjit<br><sup>Owner</sup> |        |
| 6.        | Williams, Reg<br><sup>Owner</sup>    |        |
| 1         | Atter, Doug<br>Member                |        |
| 8         | Hussain, Kabir<br>Member             |        |
|           |                                      |        |
|           |                                      |        |
|           |                                      |        |
|           |                                      |        |
|           | 0                                    | Cancel |

2) Members can only add new members. Click in the Add Colleagues box at the top and type the person's name, click from the list of names. Click OK.

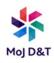

# No Voicemail Emails

1) If you want to stop your Call Queue from sending to your personal email account the recorded voicemail email, Click on the Call Group in Outlook

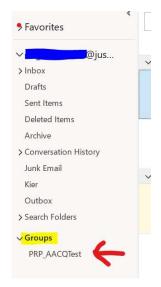

2) Look at the top right-hand corner of Outlook you will see a drop down called "Following". If you don't have this drop down then look in the Call Queue – As an Owner – Section 2, above it will appear in the drop-down menu from the Cog.

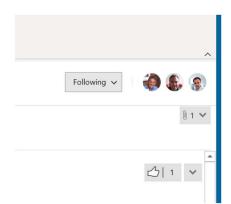

- 3) Click on the drop down and choose the top option "Stop Following in Inbox"
- 4) You will no longer receive emails from the Call Queue in your personal inbox but they will still appear in your Call Queue under Groups.
- 5) IF an OWNER deletes these emails from their Groups area then everyone's email will be deleted from their Groups area.

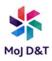

### Opting Out – not receive calls

- 1) If you do not want to receive calls from a Call queue, under "Calls", scroll down and click the green slider until it is grey. Remember to click it back again to receive calls.
- 2)

| Call queues                                                      |                                                                  |  |
|------------------------------------------------------------------|------------------------------------------------------------------|--|
| Choose whether or not to receive calls for the following queues. | Call queues                                                      |  |
| PRP CQ test                                                      | Choose whether or not to receive calls for the following queues. |  |
| PRP_HG Test                                                      | PRP_CQ test                                                      |  |
|                                                                  | PRP_HG Test                                                      |  |

As you can see above I the example, I will not receive calls from the PRP\_CQ Test call queue until I slide it back to green.

Be warned, if you forget to re-enable the Call Queue your incoming calls to the Call Queue may not get answered as other members may be turned off too.

### Opting Out – Reception Handset

1) From the home screen touch CALLS to show the Dial Pad screen

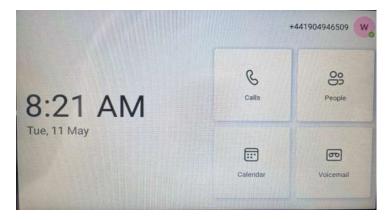

- 2) Touch the coloured circle with a letter in it in the top left corner
- 3) Touch Settings
- 4) Touch Calling
- 5) Scroll to the bottom, you will see the site FITS\_ID\_Name, Location\_reception AA\_CQ, click the slider to white to opt out, click slider to coloured (blue) to opt in, i.e. ring or not ring in the Call queue.

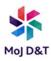

# Owner or Member of a Call Queue

- 1) Open an internet browser such as Edge or Firefox
- 2) Type in top bar portal.office.com, press Enter

| <u>B</u> ookmarks | lools | <u>H</u> elp        |
|-------------------|-------|---------------------|
| ×                 | +     |                     |
|                   |       | Q portal.office.com |

3) You may get a sign request, enter your MOJ email address <u>xxx.xxx@justice.gov.uk</u>, Click Next

| Microsoft            |                   |      |
|----------------------|-------------------|------|
| Sign in              |                   |      |
| first.last@justice.g | ov.uk             |      |
|                      | View Saved Logins |      |
| Can't access your ac | count?            |      |
|                      | Back              | Next |

4) Enter your logon password, Click Sign In

| Ministry of<br>JUSTICE |              |
|------------------------|--------------|
| ← reg.williams1@jus    | stice.gov.uk |
| Enter passwo           | rd           |
| - passing              |              |
| •••••                  |              |
| Forgotten my password  |              |

5) Click "Yes" to the stay signed in message

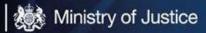

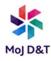

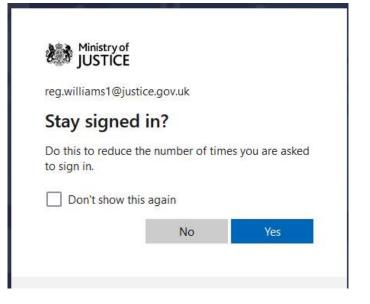

6) You will have a screen similar to this, Click on the blue Outlook icon on the left-hand side

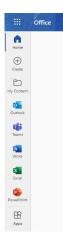

7) You Outlook on the Web (OWA) will show, Click on the People icon on the left-hand side

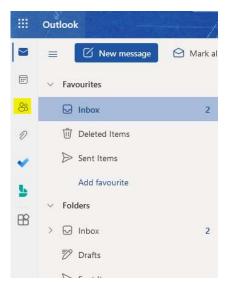

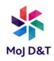

8) In the search bar at the top start to type your site name or Fits\_id and Click on the site name with **AA**\_or **CQ\_Group** or both, in the title

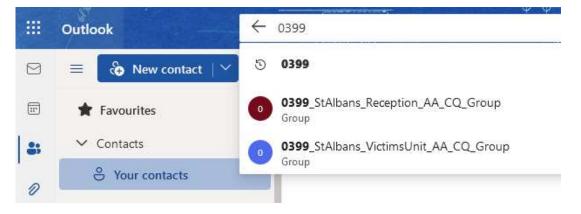

9) You will see a list of information for the site you searched for, click on "See all xx Members" in blue type

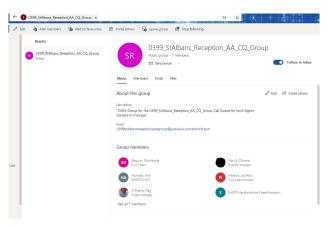

10) The next screen shows you who is an Owner (administration rights) and who is a member (no rights)

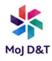

| O399_StAlbans<br>Public group - 7 members<br>⊠ Send email ····<br>About Members Email Files | s_Reception_AA_CQ_  | _Group | Follow in inbox        |
|---------------------------------------------------------------------------------------------|---------------------|--------|------------------------|
| All members                                                                                 |                     |        | $^{A_{+}}$ Add members |
| Name                                                                                        | Job Title           | Role   |                        |
| BR Begum, Rukshanda                                                                         | Court Team          | Owner  | × x                    |
| Harris, Oksana                                                                              | Business Manager    | Owner  | ~ x                    |
| HA Hornsey, Ann                                                                             | RECEPTIONIST        | Owner  | v x                    |
| Pereira, Jacintha                                                                           | Court Administrator | Owner  | ∨ x                    |
| Williams, Reg                                                                               | Project Manager     | Owner  | ∽ x                    |
| E E0EPS.Hertfordshire.CaseAll                                                               |                     | Member | ~ ×                    |
| LK Laszlo, Kirsten                                                                          | case administrator  | Member | ~ ×                    |

# Hide/Unhide My Number (CLI)

All users and handsets have their very own unique number, this is called a Direct Dial-In (DDI). Every time you make an outgoing call the receiving party sees your DDI number. By default, this will happen unless you change the settings to "withhold" your CLI.

Under settings click on "Calls" and tick or untick (as required) the Caller ID tick box.

### Caller ID

Hide my phone number and profile information for all calls

The above example shows "not to show" your DDI when making outgoing calls. Untick the box to "Show" your DDI number.